# Rechnung Fam Zusatzkosten

#### Hauptseite > Gebühren > Rechnung Fam > Rechnung Fam Zusatzkosten

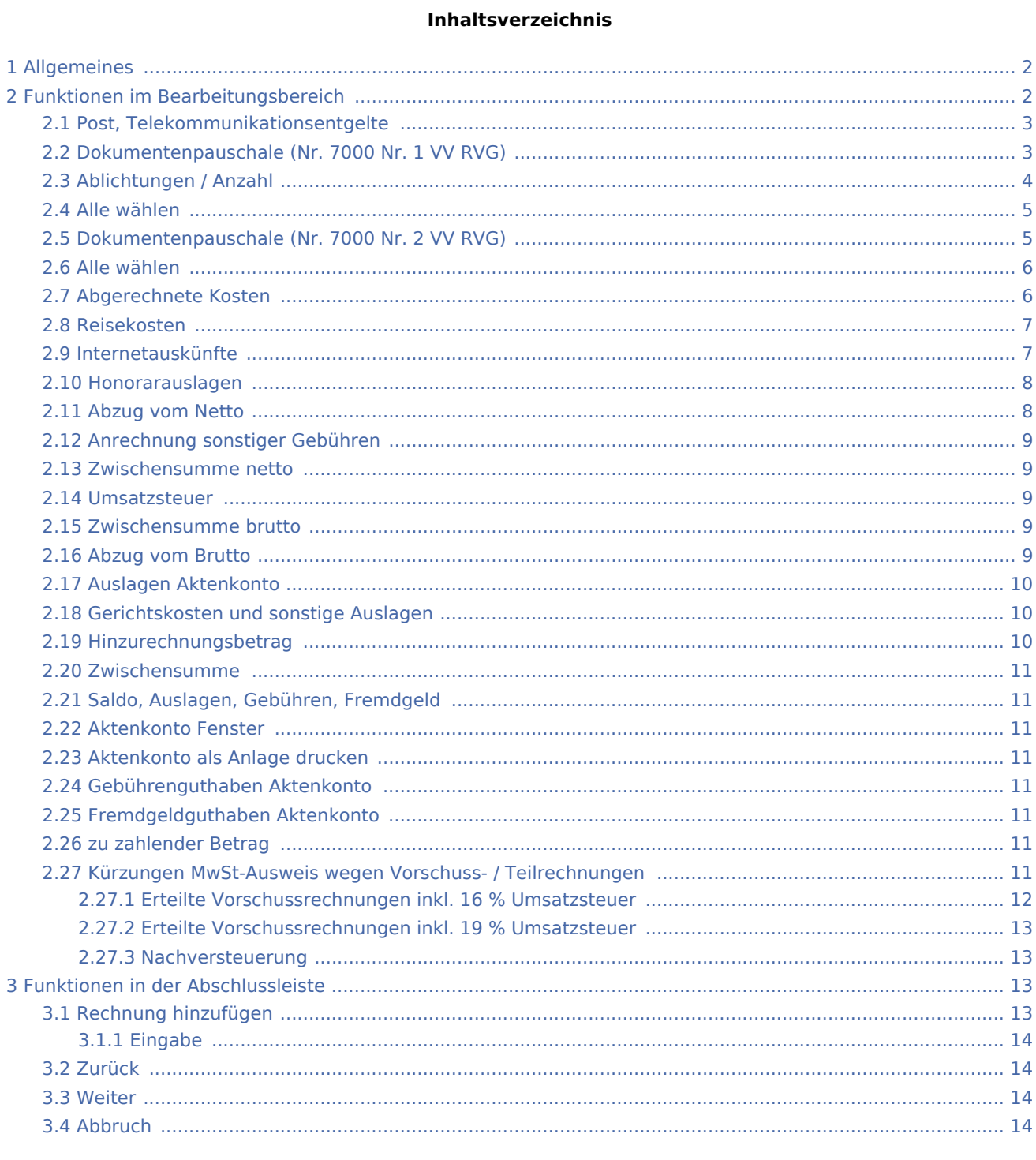

# <span id="page-1-0"></span>Allgemeines

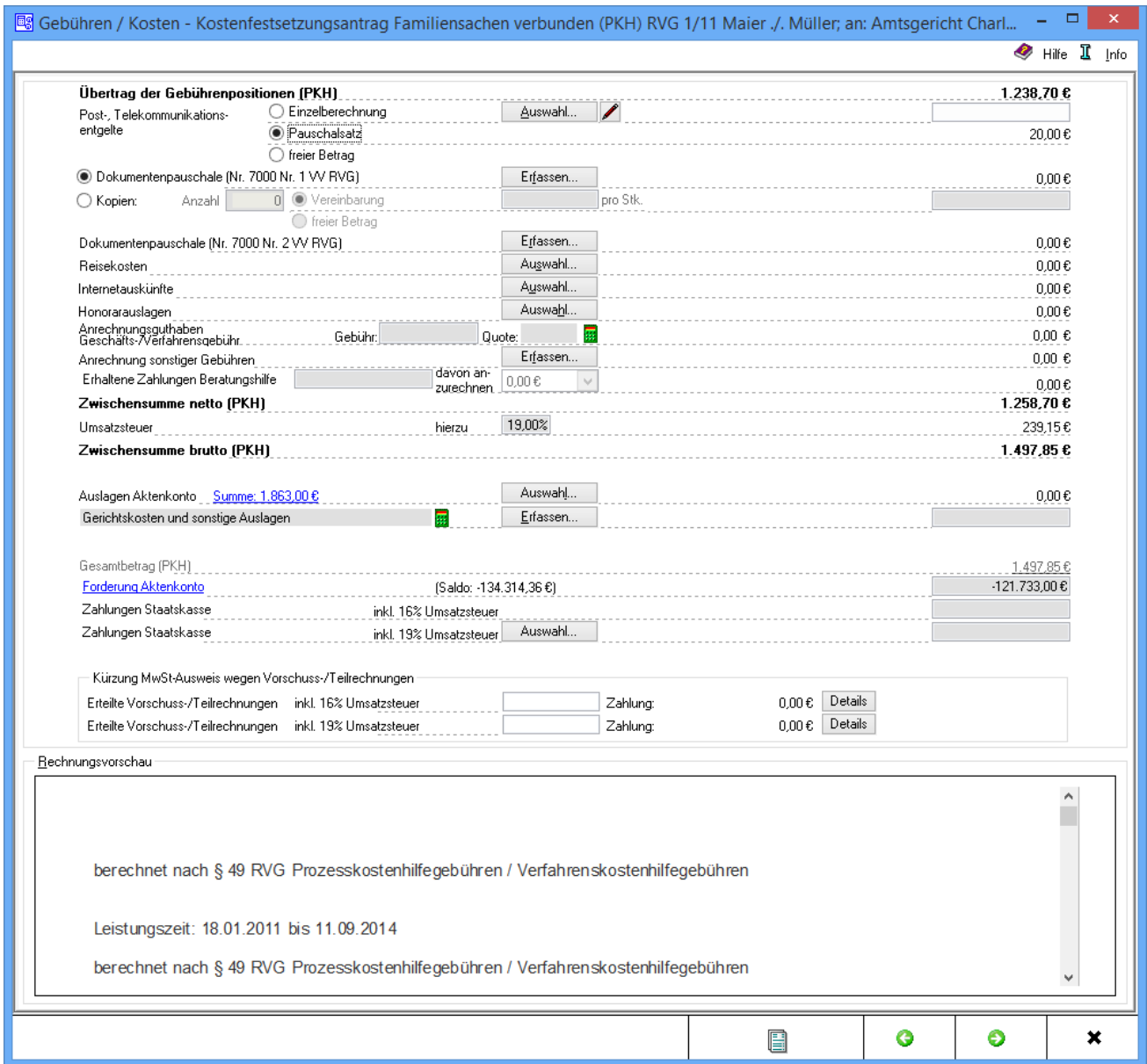

#### *Zusatzkosten*

Die für die Gebührenrechnung entstandenen Zusatzkosten und sonstigen Auslagen werden erfasst.

# <span id="page-1-1"></span>Funktionen im Bearbeitungsbereich

#### **Übertrag der Gebührenpositionen**

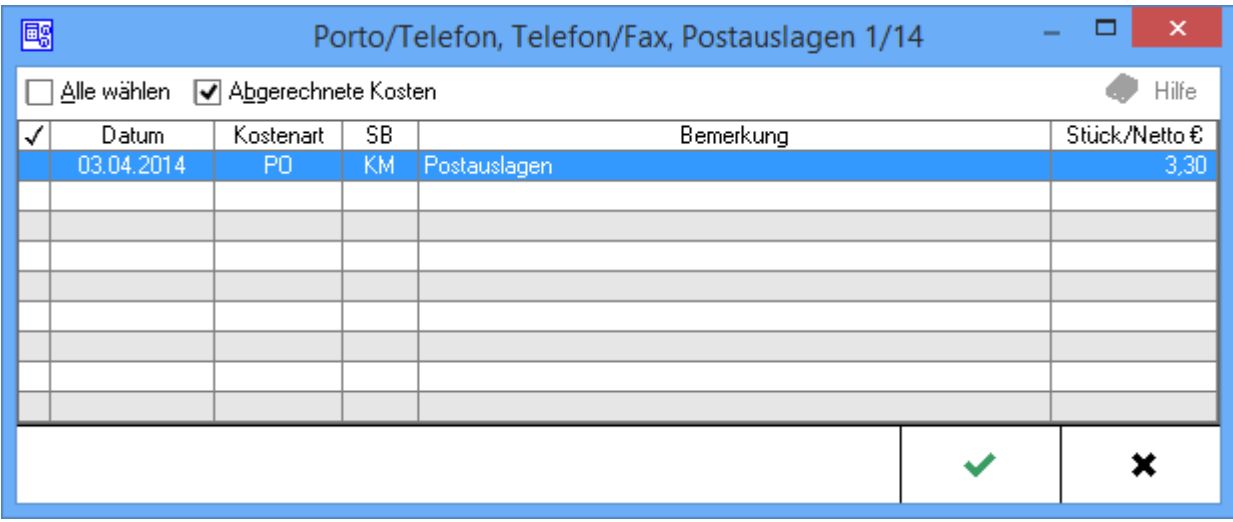

# <span id="page-2-0"></span>Post, Telekommunikationsentgelte

Dient der Auswahl der abzurechnenden Post- und Telekommunikationsentgelte.

1. *Einzelberechnung (Nr. 7001 VV RVG)* sollte gewählt werden, wenn unter [Kostenblatt](https://onlinehilfen.ra-micro.de/index.php/Kostenblatt) bereits einzelne Positionen erfasst wurden. Durch Klick / Touch auf **Auswahl...** können diese Positionen aufgelistet und in die Kostenrechnung übernommen werden.

2. *Pauschalsatz* sollte gewählt werden, wenn die Auslagenpauschale nach Nr. 7002 VV RVG vom Programm berechnet werden soll.

Voreingestellt ist die jeweils günstigste Option: nämlich Einzelberechnung, wenn die bereits erfassten Auslagen mehr als 20 % der Gebühren (bzw. mehr als 20,- €) ausmachen und Pauschalsatz, wenn das Gegenteil der Fall ist.

3. *freier Betrag* sollte gewählt werden, wenn entweder keine Post- und Telekommunikationsentgelte abgerechnet werden oder aber ein bisher nicht erfasster Betrag in die Rechnung aufgenommmen werden soll. Im letztgenannten Fall kann der Betrag im obersten rechten Feld erfasst werden.

# <span id="page-2-1"></span>Dokumentenpauschale (Nr. 7000 Nr. 1 VV RVG)

Dient der pauschalen Kostenerfassung für Ablichtungen.

1. Dokumentenpauschale (Nr. 7000 Nr. 1 VV RVG) sollte gewählt werden, wenn unter [Kostenblatt\]](https://onlinehilfen.ra-micro.de/index.php/Kostenblatt) bereits einzelne Positionen erfasst sind. Durch Klick / Touch auf | Erfassen...

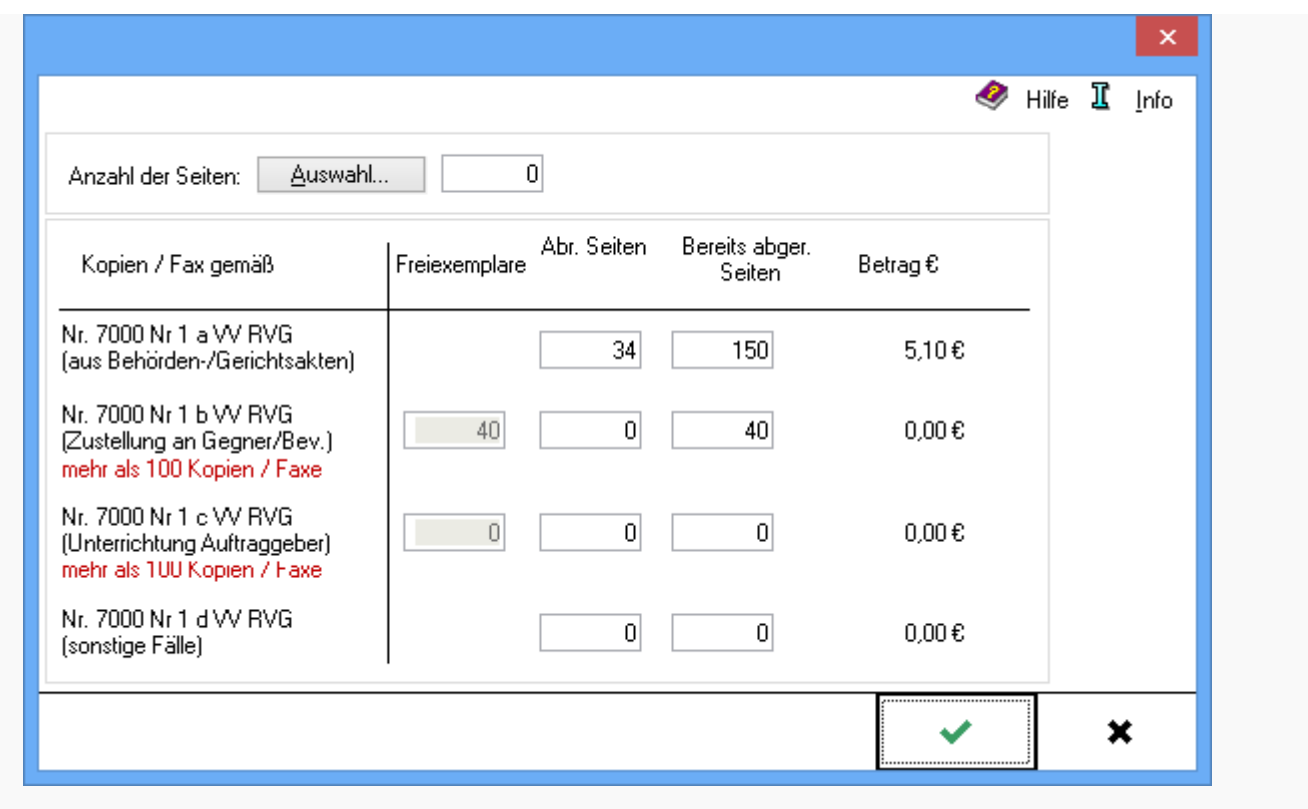

können diese Positionen dann aufgelistet und in die Kostenrechnung übernommen werden.

2. Ablichtungen sollte gewählt werden, wenn die Kopierkosten nicht pauschal erfasst werden sollen.

# <span id="page-3-0"></span>Ablichtungen / Anzahl

Dient der Einzelerfassung der Ablichtungskosten sowie der Erfassung der Ablichtungsanzahl.

1. *Ablichtungen* sollte gewählt werden, wenn die Kopierkosten nicht pauschal erfasst werden sollen.

2. *Dokumentenpauschale (Nr. 7000 Nr. 1 VV RVG)* sollte gewählt werden, wenn unter [Kostenblatt\]](https://onlinehilfen.ra-micro.de/index.php/Kostenblatt) bereits einzelne Positionen erfasst wurden und diese in die Kostenrechnung übernommen werden sollen.

Über Erfassen...

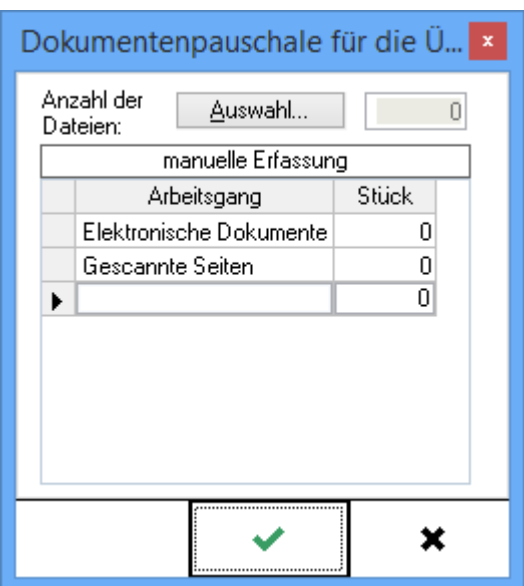

können Auslagen erfasst sowie über Anzahl der Dateien | Auswahl...

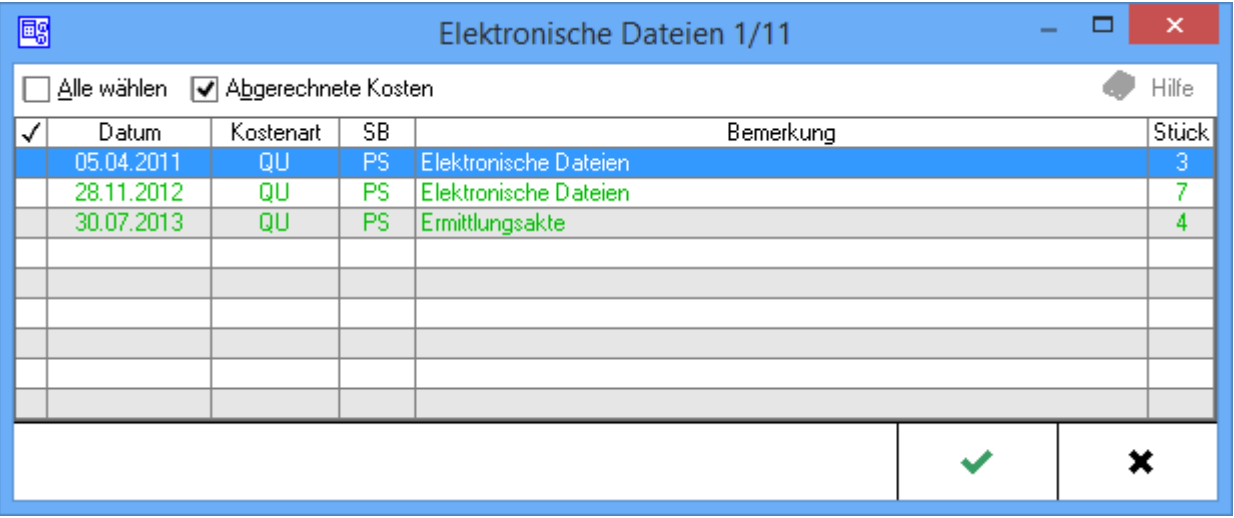

die bereits im Kostenblatt erfassten Daten gewählt werden.

# <span id="page-4-0"></span>Alle wählen

Dient der Auswahl der erfassten Dateiauslagen, deren Kosten in der Kostenrechnung geltend gemacht werden sollen. Klick / Touch auf *Alle* wählen bezieht alle Positionen mit ein.

Sollen nur einzelne Positionen erfasst werden, können diese durch Klick / Touch auf die linke Spalte der betreffenden Zeile gewählt werden.

## <span id="page-4-1"></span>Dokumentenpauschale (Nr. 7000 Nr. 2 VV RVG)

Dient der Kostenerfassung für elektronisch gespeicherte Dateien. Dazu kann unter Erfassen

Erfassen...

die Anzahl der elektronisch gespeicherten Dateien erfasst werden. Die entsprechenden Pauschalkosten werden automatisch berechnet und in das rechte Feld dieser Zeile eingelesen.

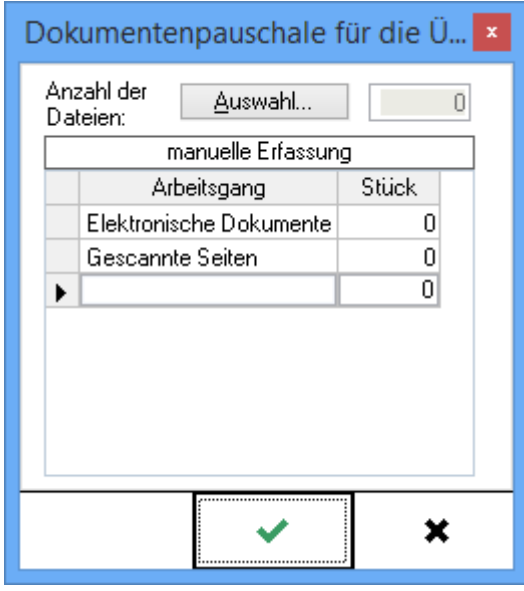

Auswahl... Über Anzahl der Dateien

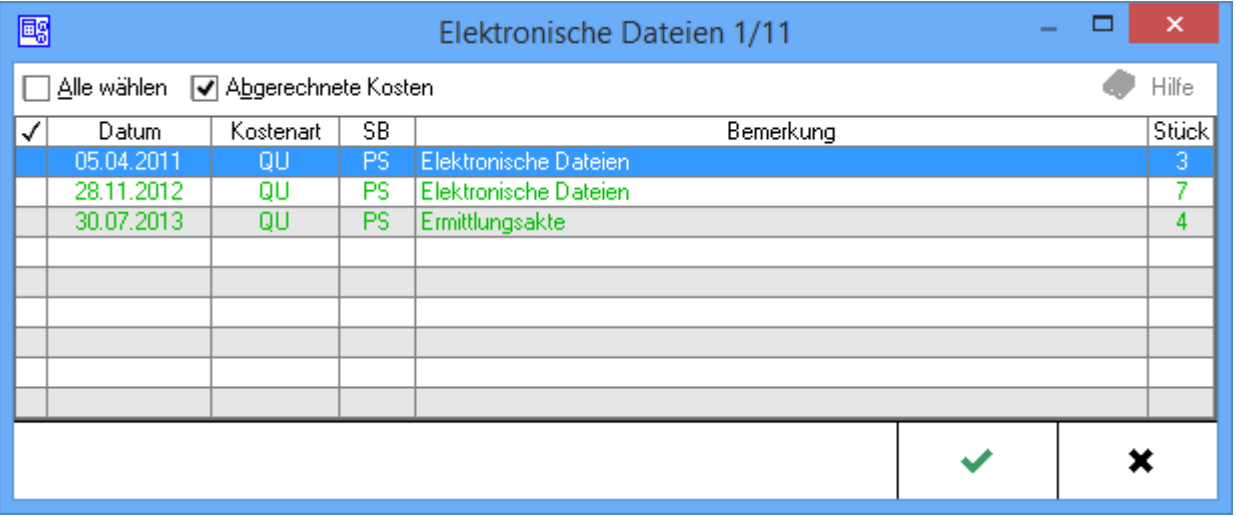

können die bereits im Kostenblatt erfassten Daten gewählt werden.

## <span id="page-5-0"></span>Alle wählen

Dient der Auswahl der erfassten Dateiauslagen, deren Kosten in der Kostenrechnung geltend gemacht werden sollen. Klick / Touch auf *Alle* wählen bezieht alle Positionen mit ein.

Sollen nur einzelne Positionen erfasst werden, können diese durch Klick / Touch auf die linke Spalte der betreffenden Zeile gewählt werden.

## <span id="page-5-1"></span>Abgerechnete Kosten

Wird diese Einstellung gewählt, werden auch die abgerechneten Kosten angezeigt.

## <span id="page-6-0"></span>Reisekosten

Wurden unter [Kostenblatt](https://onlinehilfen.ra-micro.de/index.php/Kostenblatt) Reisekosten erfasst, können diese hier mit abgerechnet werden. Durch Klick / Touch auf Kuswahl... können die betreffenden Positionen aufgelistet, gewählt und in die Kostenrechnung übernommen werden.

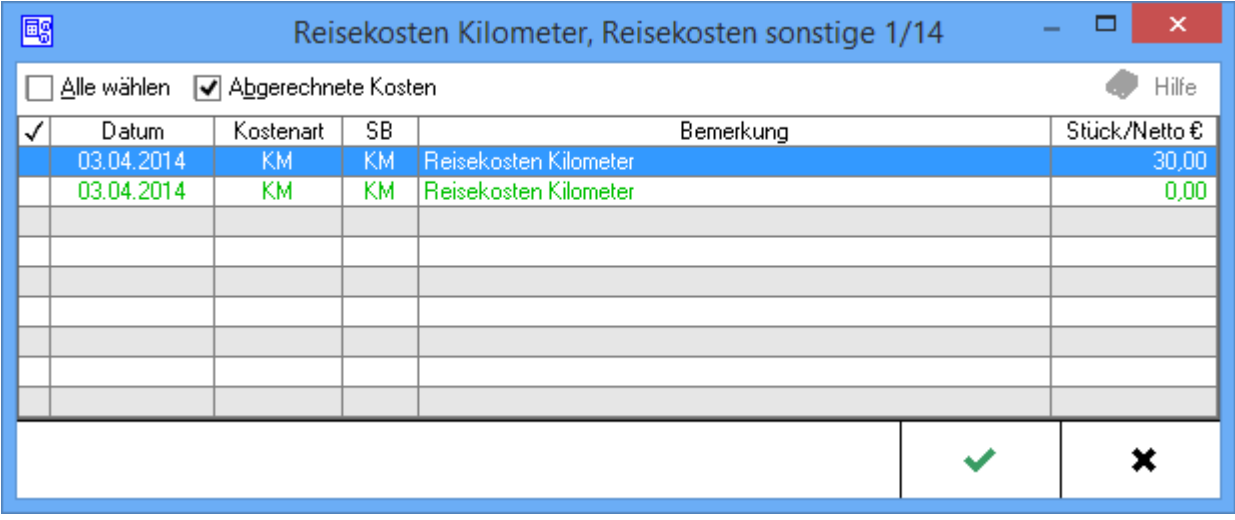

Aus dieser Auflistung können diejenigen erfassten Reisekosten gewählt werden, die in die Rechnung einbezogen werden sollen.

Klick / Touch auf *Alle wählen* berücksichtigt alle Positionen.

Die Filteroption *Abgerechnete Kosten* sollte deaktiviert werden, wenn bereits abgerechnete Kosten nicht berücksichtigt werden sollen.

# <span id="page-6-1"></span>Internetauskünfte

Wurden unter [Kostenblatt](https://onlinehilfen.ra-micro.de/index.php/Kostenblatt) Kosten für Internetauskünfte erfasst, können durch Klick / Touch auf Auswahl...

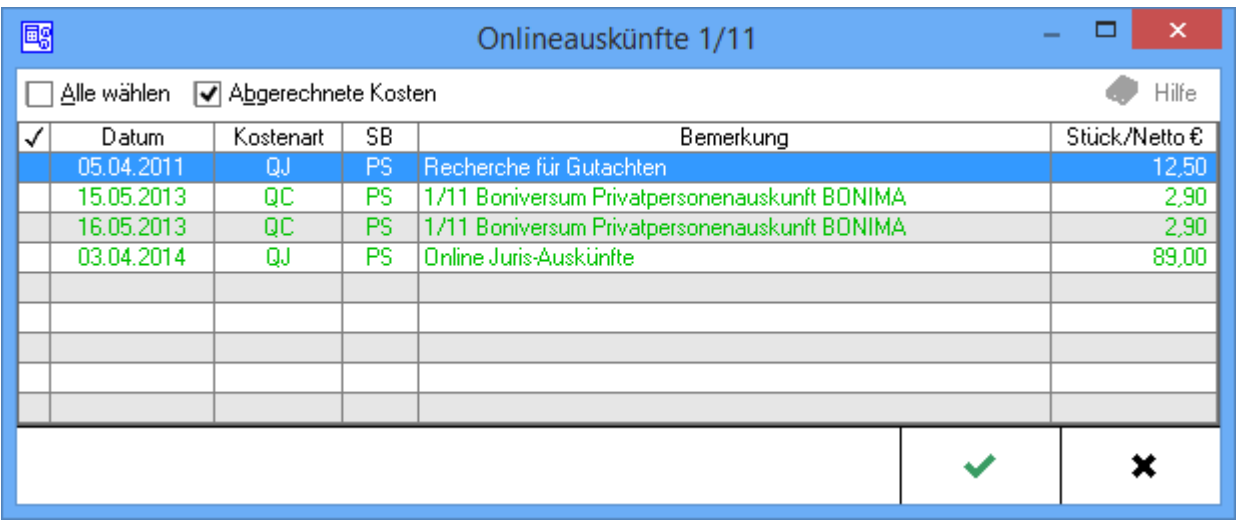

hier diejenigen Kosten gewählt werden, die in die Rechnung übernommen werden sollen.

*Alle wählen* dient der Auswahl aller Posten zur Einbeziehung in die Rechnung.

*Abgerechnete Kosten* sollte aktiviert werden, wenn auch bereits abgerechnete Kosten berücksichtigt werden sollen.

Solange noch keine Auslagen für Onlineauskünfte abgerechnet wurden, ist diese Option ausgegraut, d. h. nicht aktivierbar.

#### <span id="page-7-0"></span>Honorarauslagen

Sofern unter [Buchen](https://onlinehilfen.ra-micro.de/index.php/Buchen) Honorarauslagen auf das Aktenkonto gebucht wurden, können über AUSWAHL diejenigen gewählt werden, die in die Kostenrechnung übernommen werden sollen.

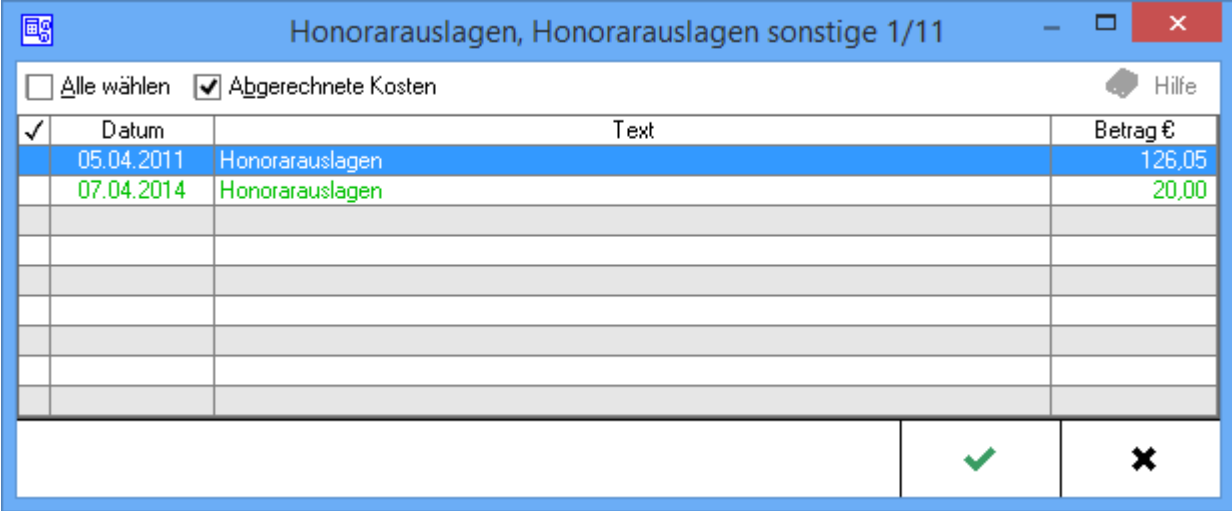

Aus dieser Auflistung der erfassten Honorarauslagen können diejenigen gewählt werden, die abgerechnet werden sollen.

Klick / Touch auf *Alle wählen*, bezieht alle Positionen mit ein.

Sollen nur einzelne Positionen erfasst werden, können diese durch Klick / Touch auf die linke Spalte der betreffenden Zeile gewählt werden.

Klick / Touch auf *Abgerechnete Kosten* sollte gewählt werden, wenn in dieser Kostenrechnung auch bereits abgerechnete Honorarauslagen berücksichtigt werden sollen.

Solange noch keine Honorarauslagen abgerechnet wurden, ist diese Option ausgegraut, d. h. nicht aktivierbar.

## <span id="page-7-1"></span>Abzug vom Netto

Ein Abzug vom Netto-Rechnungsbetrag kann erfasst werden. Der Text Abzug vom Netto kann durch Überschreiben geändert werden. In den nebenstehenden Eingabefeldern kann dann festgelegt werden, ob der Abzugsbetrag prozentual oder als feste Summe berechnet werden soll.

Der Prozentsatz kann eingegeben werden, in dessen Höhe ein Abzug vom Rechnungsnetto vorgenommen werden soll.

# <span id="page-8-0"></span>Anrechnung sonstiger Gebühren

Wenn in dieser Rechnung bereits abgerechnete BRAGO-Gebühren berücksichtigt werden sollen, könnnen diese auf die hier zu erstellende Kostenrechnung RVG angerechnet werden. Hierfür reicht ein Klick / Touch auf Erfassen... [Anrechnung von Gebühren](https://onlinehilfen.ra-micro.de/index.php/Anrechnung_sonstiger_Geb%C3%BChren).

#### <span id="page-8-1"></span>Zwischensumme netto

Die Netto-Zwischensumme wird angezeigt.

Der Prozentsatz kann eingegeben werden, in dessen Höhe ein Abzug vom Rechnungsnetto vorgenommen werden soll.

#### <span id="page-8-2"></span>Umsatzsteuer

Der aktuelle Umsatzsteuersatz von 19 % ist hier bereits voreingetragen, kann jedoch auch geändert werden.

Die Eingabe 0 bedeutet, dass für diese Kostenrechnung keine Umsatzsteuer erfasst werden soll.

Bezogen auf die Zwischensumme netto kann die anfallende Umsatzsteuer erfasst werden.

Wichtig: Sollte die Finanzbuchhaltung II aktiviert sein, und wurden gleichzeitig Rechnungsbeträge zu unterschiedlichen Umsatzsteuersätzen erfasst, können hier keine Änderungen vorgenommen werden.

#### <span id="page-8-3"></span>Zwischensumme brutto

Zeigt die Brutto-Zwischensumme an.

Der Prozentsatz kann eingegeben werden, in dessen Höhe ein Abzug vom Rechnungsbrutto vorgenommen werden soll.

## <span id="page-8-4"></span>Abzug vom Brutto

Dient der Erfassung eines Abzugs vom Brutto-Rechnungsbetrag. Der Text Abzug vom Brutto kann durch Überschreiben geändert werden.

In den nebenstehenden Eingabefeldern kann dann festgelegt werden, ob der Abzugsbetrag prozentual oder als feste Summe berechnet werden soll.

Dieser Abzugsbetrag wirkt sich nicht auf die in Rechnung gestellten Leistungen aus. Soll ein Nachlass der in Rechnung gestellten Leistungen gewährt werden, sollte dieser in die Zeile Abzug vom Netto eingetragen werden, um eine steuerlich korrekte Rechnung zu erhalten.

Der Prozentsatz kann eingegeben werden, in dessen Höhe ein Abzug vom Rechnungsbrutto vorgenommen werden soll.

# <span id="page-9-0"></span>Auslagen Aktenkonto

Wurden unter [Buchen](https://onlinehilfen.ra-micro.de/index.php/Buchen) Auslagen zu der Akte im Aktenkonto gespeichert, können diese nach Klick / Touch auf die Schaltfläche Auswahl...

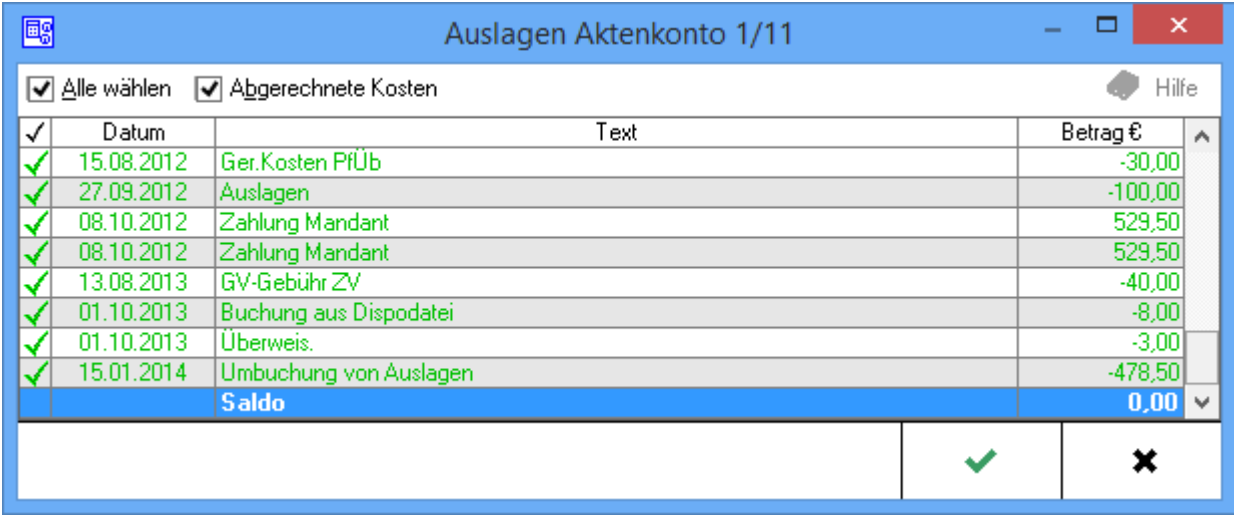

in die Kostenrechnung übernommen werden.

Dient der Auswahl der Aktenkonto-Auslagen, die in die Rechnung einbezogen werden sollen.

*Alle wählen* dient der Auswahl sämtlicher Auslagen zur Einbeziehung in die Rechnung.

*Abgerechnete Kosten* sollte aktiviert werden, wenn auch bereits abgerechnete Kosten berücksichtigt werden sollen.

Solange noch keine Aktenkonto-Auslagen abgerechnet wurden, ist diese Option ausgegraut, d. h. nicht aktivierbar.

## <span id="page-9-1"></span>Gerichtskosten und sonstige Auslagen

Sollen sonstige Kosten, z. B. Gerichtskosten in der Rechnung Berücksichtigung finden, können diese eingegeben werden.

Der Gesamtbetrag der Kosten kann entweder direkt eingegeben oder aber über [Gerichtskosten und sonstige](https://onlinehilfen.ra-micro.de/index.php/Geb%C3%BChren_Gerichtskosten_und_sonstige_Auslagen)  [Auslagen](https://onlinehilfen.ra-micro.de/index.php/Geb%C3%BChren_Gerichtskosten_und_sonstige_Auslagen)

detailliert erfasst und in die Kostenrechnung übernommen werden.

## <span id="page-9-2"></span>Hinzurechnungsbetrag

Ggf. kann ein weiterer Betrag erfasst werden, welcher der Kostenrechnung hinzugefügt werden soll.

Der eingegebene bzw. eingelesene Betrag für Gerichtskosten und sonstige Auslagen wird in die Kostenrechnung übernommen.

## <span id="page-10-0"></span>Zwischensumme

Zeigt die Zwischensumme nach Abzügen und Hinzurechnungen von der Zwischensumme brutto an.

## <span id="page-10-1"></span>Saldo, Auslagen, Gebühren, Fremdgeld

Der Saldo des *Aktenkontos*, aufgegliedert in *Auslagen, Gebühren und Fremdgeld*, wird ausgewiesen. Die Salden werden aus den im Aktenkonto gebuchten Zahlungsein- und ausgängen sowie Gebührensollstellungen mit oder ohne Rechnungsnummer gebildet.

Wir empfehlen, die Vorschlagswerte anhand des *Aktenkontos* auf Richtigkeit und Anrechenbarkeit zu prüfen, da diese bei komplexen *Aktenkonten* im Einzelfall nicht in den genannten Höhen anrechenbar sein könnten.

Im *Aktenkonto* ersichtliche Verrechnungen werden nicht in der Rechnung dargestellt. Für diesen Fall kann das *Aktenkonto* als Anlage zur Rechnung gedruckt werden.

# <span id="page-10-2"></span>Aktenkonto Fenster

Hauptartikel → [Aktenkonto Fenster](https://onlinehilfen.ra-micro.de/index.php/Aktko_Fenster)

## <span id="page-10-3"></span>Aktenkonto als Anlage drucken

Es kann gewählt werden, dass das *Aktenkonto* als Anlage zur Rechnung gedruckt wird.

## <span id="page-10-4"></span>Gebührenguthaben Aktenkonto

Ein ausgewiesenes Guthaben ergibt sich aus der Summe aller Zahlungseingänge auf Gebühren oder Vorschussrechnungen abzüglich der im Aktenkonto gebuchten Gebührensollstellungen mit oder ohne Rechnungsnummer. Vorschüsse werden automatisch von RA-MICRO vorgeschlagen, sofern unter Berücksichtigung sonstiger Sollstellungen ein Guthaben verbleibt.

## <span id="page-10-5"></span>Fremdgeldguthaben Aktenkonto

In dieser Zeile wird ein sich aus der Akte ergebendes Fremdgeldguthaben ausgewiesen. Der vorgeschlagene Betrag berücksichtigt alle Zahlungseingänge und Auszahlungen in der Spalte Fremdgeld und eine sich gegebenenfalls aus dem Aktenkonto noch ergebende Gebührenforderung. Der danach verbleibende Rest wird als Fremdgeldguthaben vorgeschlagen. Übersteigen die Gebührenforderungen das Fremdgeldguthaben, wird ein Betrag nicht vorgeschlagen.

#### <span id="page-10-6"></span>zu zahlender Betrag

## <span id="page-10-7"></span>Kürzungen MwSt-Ausweis wegen Vorschuss- / Teilrechnungen

Sind zur Akte Vorschussrechnungen / Teilrechnungen erteilt worden, wird die entsprechende Mehrwertsteuer zur Kürzung vorgeschlagen. Standardmäßig ist die Kürzung bereits gewählt.

# <span id="page-11-0"></span>**Erteilte Vorschussrechnungen inkl. 16 % Umsatzsteuer**

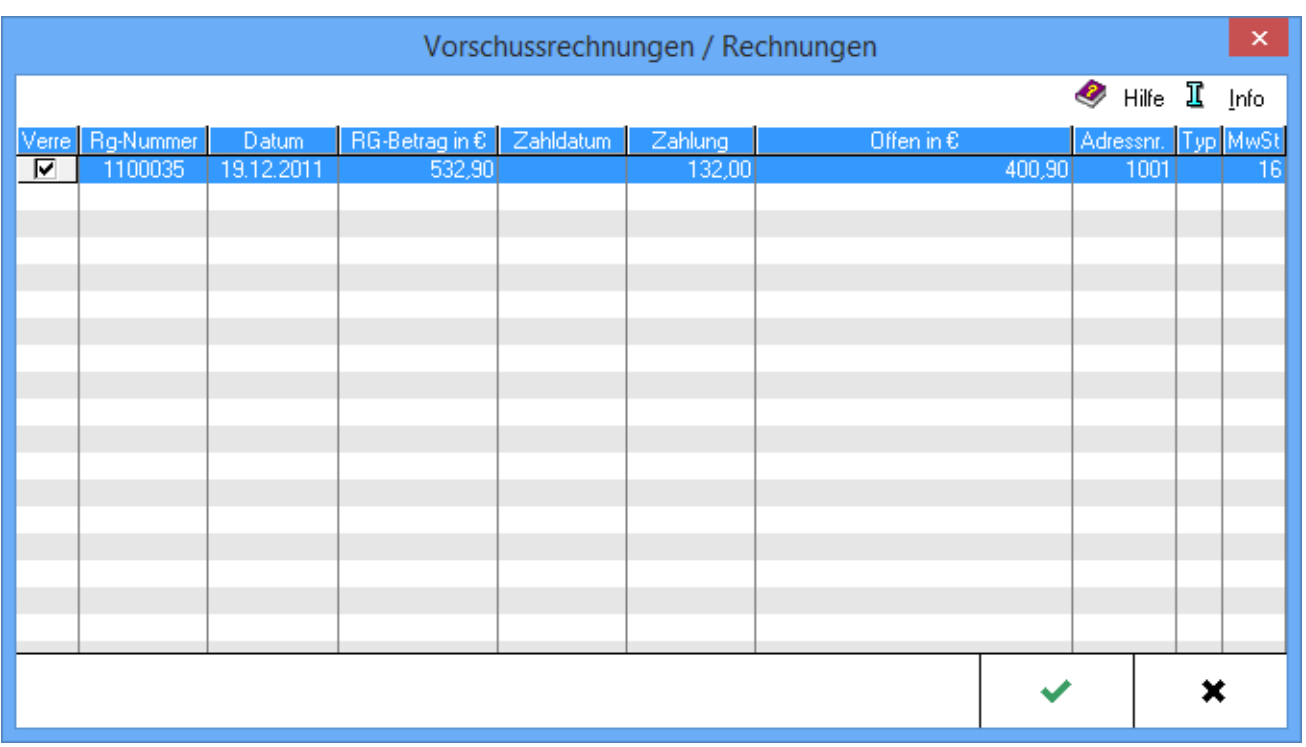

Die Mehrwertsteuer wird wegen der schon erteilten Vorschussrechnungen / Teilrechnungen mit 16 % bzw. 19 % Mehrwertsteuer gekürzt. Über die Schaltfläche Details können einzelne Rechnungen gewählt werden.

# <span id="page-12-0"></span>**Erteilte Vorschussrechnungen inkl. 19 % Umsatzsteuer**

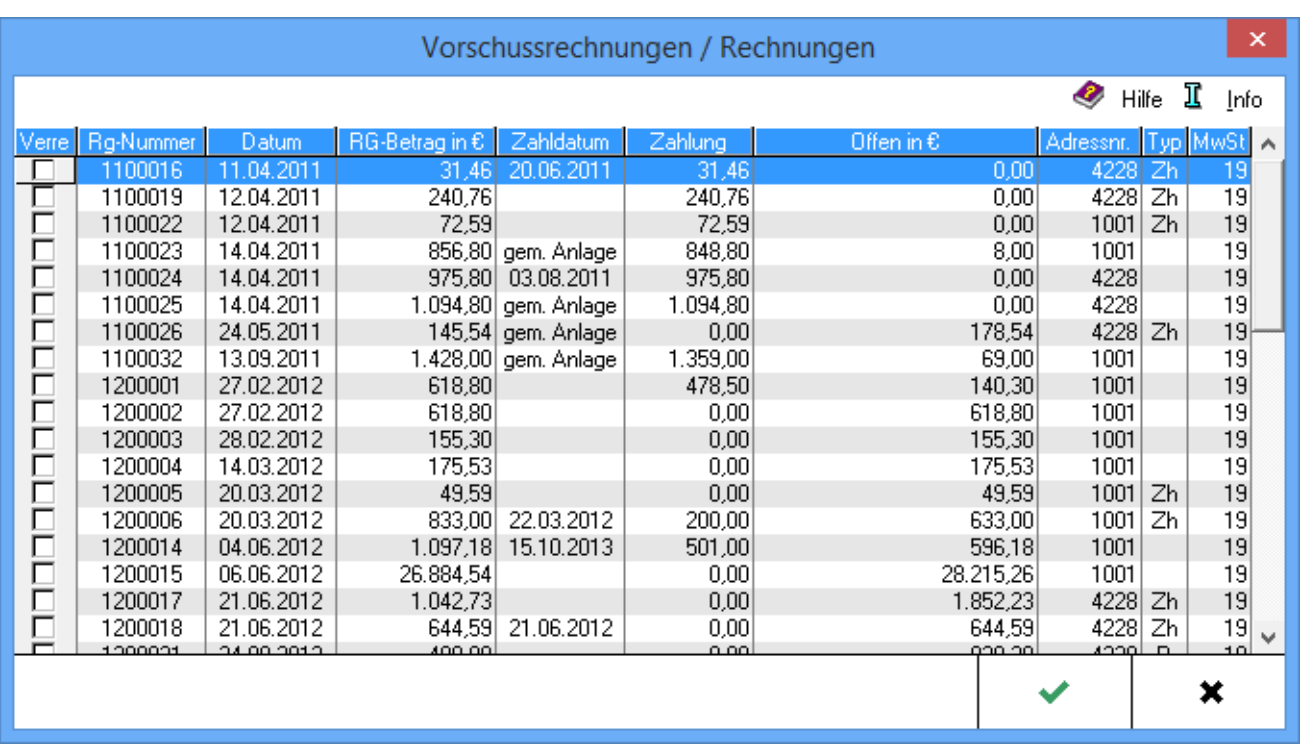

Die Mehrwertsteuer wird wegen der schon erteilten Vorschussrechnungen / Teilrechnungen mit 16 % bzw. 19 % Mehrwertsteuer gekürzt. Über die Schaltfläche Details können einzelne Rechnungen gewählt werden.

## <span id="page-12-1"></span>**Nachversteuerung**

Sind im Aktenkonto Vorschüsse oder Zahlungen auf Vorschussrechnungen mit 16% Umsatzsteuer gebucht worden, werden diese Beträge hier vorgeschlagen.

# <span id="page-12-2"></span>Funktionen in der Abschlussleiste

## <span id="page-12-3"></span>Rechnung hinzufügen

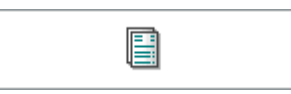

Der aktuellen Rechnung kann eine weitere Rechnung hinzugefügt werden.

Die jeweiligen Rechnungen werden dann als Teilrechnungen einer Gesamtrechnung behandelt. Es wird nur eine Rechnungsnummer vergeben und es erfolgt auch nur eine Buchung in das Aktenkonto und in die OP-Liste.

Für die soeben erstellte 1. Rechnung kann zunächst eine Bezeichnung / Überschrift gewählt werden.

#### **RA-MICRO**

Rechnung Fam Zusatzkosten

## **Eingabe**

<span id="page-13-0"></span>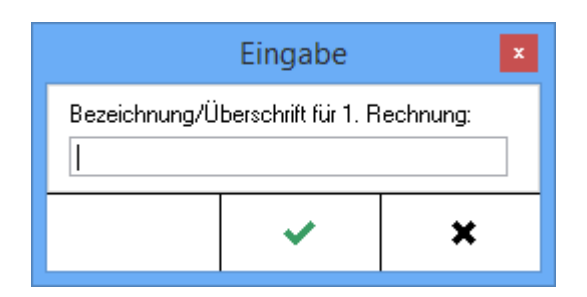

Dient der Eingabe der Bezeichnung / Überschrift für die soeben erstellte 1.(Teil-)Rechnung.

Nach Bestätigung mit OK **Volte die Maske zur Gebührenerfassung für die 2.**(Teil-)Rechnung auf.

#### <span id="page-13-1"></span>Zurück

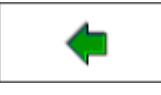

Wechselt zur [Rechnung Fam Gebührenerfassung](https://onlinehilfen.ra-micro.de/index.php/Rechnung_Fam_Geb%C3%BChrenerfassung)

#### <span id="page-13-2"></span>Weiter

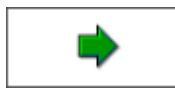

Wechselt zur nächsten Seite [Rechnung Fam Schlusstext](https://onlinehilfen.ra-micro.de/index.php/Rechnung_Fam_Schlusstext)

#### <span id="page-13-3"></span>Abbruch

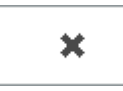

Beendet die Programmfunktion. Eine Speicherung erfolgt nicht.